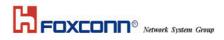

# **INSTALLATION MANUAL**

# T60H928.00

**Bluetooth Module for Acer Laptop** 

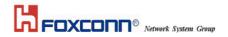

#### Contents

| SECTION | NONE: INTRODUCTION            |
|---------|-------------------------------|
| 1.1     | Features                      |
| 1.1.1 B | LUETOOTH FUNCTION             |
| 1.1.2 M | IODEM FUNCTION                |
| 1.2 HA  | RDWARE REQUIREMENTS           |
| SECTION | N TWO: BLUETOOTH INSTALLATION |
| 2.1     | BLUETOOTH INSTALLATION        |
| SECTION | N THREE: Warning NOTICE       |
| 3.1     | FCC NOTICE                    |
| 3.2     | IC Notice                     |

The information contained in this manual has been verified at the time of this manual printing. The manufacturer reserves the right to make any changes and improvements in the product described in this manual at any time and without notice.

All registered trademarks are the property of their respective owners.

# ■ Section One: Introduction

The Bluetooth Module use a monolithic single-chip, Broadcom BCM2045 and it can compliant Bluetooth 2.0. This Bluetooth module is base on the highly integrated BCM2045 stand-alone baseband processor with an integrated 2.4GHz transceiver. It is fully compliant with the Bluetooth radio specification and incorporates new modulation schemes to support enhanced data rate(EDR) of 3MBps.

#### **1.1 Features**

#### **1.1.1 Bluetooth Function**

- Bluetooth radio firmware is upgradeable for bug fixes, initial version compatible with Bluetooth specification version 1.2.
- Fully compliant to Bluetooth SIG (BQB) compatibility testing.
- o USB Pin assignment is to use MDC reserve pin to communicate with Host.interface
- o Bluetooth Profile Support
  - General Access Profile
  - Service Discovery Application Profile
  - Serial Port Profile
  - Dial-up Networking Profile
  - LAN Access Profile
  - Generic Object Exchange Profile
  - File Transfer Profile
  - Object Push Profile
  - Synchronization Profile
- o Drivers support Windows 98, 98SE, ME, 2000, XP.
- o Supports Power Management ACPI 1.94 (or later)
- Bluetooth performance must exceed 1.5Mbps, using OBEX.

#### **1.2 Hardware Requirements**

| Supply Voltage                    | 3.3V & 1.8V                                   |
|-----------------------------------|-----------------------------------------------|
| Frequency Range                   | 2.400-2.4835 GHz                              |
| Antenna Load                      | 50 Ohm                                        |
| Receive Sensitivity               | -78 dBm@0.1% BER                              |
| Maximum Receiver Signal           | -20 dBm                                       |
| TX Power                          | 4 dBm maximum (class 2)                       |
| <b>RF</b> Power Control Step Size | 2 dB                                          |
| Range                             | 10 meters at 0 dBm TX power (class 2)         |
| Radio                             | Compliant with Bluetooth standard version 1.1 |

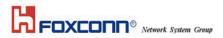

| Pico Net                                          | 1 master to 7 slaves                                                                                              |  |
|---------------------------------------------------|----------------------------------------------------------------------------------------------------|--|
| <b>Operating Channels</b> 79 channels of 1 MHz BW |                                                                                                    |  |
| Security                                          | Full support of Bluetooth security provisions including hardware support for full length 128 bit encryption keys. |  |
| Host Interface (USB)                              | USB specification 1.1 compliant and using MDC reserve pin to communicate with Host                                |  |
| Software Requirements                             | Windows 98SE, ME, 2000, XP.                                                                                       |  |
| Mechanical Requirements                           | 26mm x 14mm                                                                                                    |  |

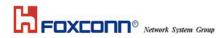

# **Section Two: Bluetooth Installation**

The following steps provide instructions for installing Bluetooth.

- 1. Make sure your Bluetooth device already insert into your notebook.
- 2. Make sure your notebook operating system support Windows 98SE or ME or 2000 or XP.

#### 2.1 Bluetooth Installation

Proceed to the following section.

1. Double click the program "**Setup.exe**" to execute the setup procedure in the software package :

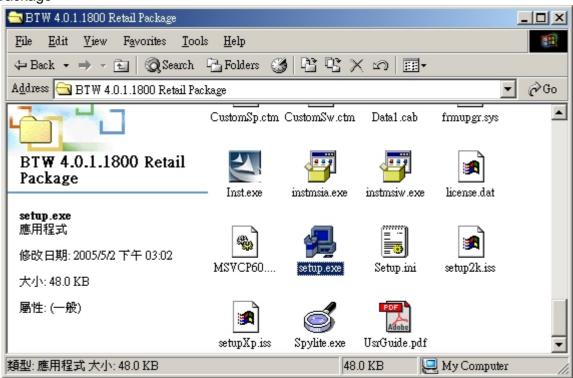

2. Windows shows the dialog as below to check your operation system version :

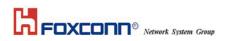

| InstallShield Wizard |                                                                          |
|----------------------|--------------------------------------------------------------------------|
|                      | 正在準備安裝                                                                   |
|                      | Bluetooth Software 安裝程式正在準備 InstallShield Wizard,<br>它將引導您完成剩餘的安裝過程。請稍候。 |
|                      |                                                                          |
|                      | [ 取消                                                                     |

3. Windows shows the welcome dialog as below, click the "Next" to begin the process :

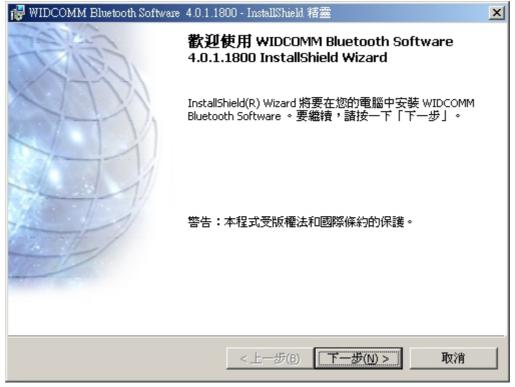

4. The license agreement dialog will pop up, please read it carefully. If you agree it, choose "I accept the terms in the license agreement" and click "Next" :

| i₽ WIDCOMM Bluetooth Software - InstallShield 精靈                                                                                                    | × |
|----------------------------------------------------------------------------------------------------|---|
| <b>授權合約</b><br>諸仔細閱讀下面的授權合約。                                                                                                    | X |
|                                                                                                    |   |
| 終端使用者授權合約                                                                                                    | - |
| 本軟體及本終端使用者授權合約(以下稱為「本軟體」)只<br>在 接受本終端使用者合約所有條款的情況下授權予 。請<br>仔細 讀下列條款。按一下「是」按鈕後即表示 已 讀完<br>本合約、瞭解合約 容、並同意受合約條款與條件約束。如<br>果 不同意這些條款, 將不會獲得本軟體的授權,請按一<br>下「否」按鈕來停止安装程序。對本軟體的任何使用,即表<br>示 同音爭下別條款約击 太紋說屆田老超擴合約五 與 | Ŧ |
| <ul> <li>● 我接受該授權合約中的條款(A)</li> <li>● 我不接受該授權合約中的條款(D)</li> <li>InstallShield</li> <li>&lt; 上一步(B) 下一步(N) &gt; 取消</li> </ul>                                                                                  |   |

Specify the destination folder in your local system, which you want the software install to.
 You may use the default folder or click "Change" to install to different folder, then click "Next" :

| 👘 WIDCOM                 | IM Bluetooth Software - InstallShield 精靈                                          |          | ×              |
|--------------------------|-----------------------------------------------------------------------------------|----------|----------------|
| <b>目的地資</b><br>按一下<br>夾。 | " <b>料夾</b><br>「下一步」安裝到此資料夾,或按一下「變更」                                              | 安裝到不同的資料 | 1              |
|                          | 將 WIDCOMM Bluetooth Software 安裝到:<br>C:\Program Files\WIDCOMM\Bluetooth Software\ |          | 變更( <u>C</u> ) |
| InstallShield -          | <上一步(B)                                                                           | 下一步(N) > | 取消             |

6. The dialog "**Ready to install the program**" shows. Make sure the driver software is ready to be installed, click "**Install**" :

| 🤯 WIDCOMM Bluetooth Software 4.0.1.1800 - InstallShield 精靈 | ×     |
|------------------------------------------------------------|-------|
| 已做好安装程式的準備<br>精靈準備開始安裝。                                    |       |
| 按一下「安裝」開始安裝。                                               |       |
| 要查看或變更任何安裝設定,諸按一下「上一步」。按一下「取消」                             | 退出精靈。 |
|                                                            |       |
| InstallShield                                              |       |
| <上一步(B) 医裝(I)                                              | 取消    |

7. Windows shows the dialog as below indicate the driver software in installing :

| 👹 WIDCOMI       | M Bluetooth Software 4.0.1.1800 - InstallShield 精靈                        |
|-----------------|---------------------------------------------------------------------------|
|                 | COMM Bluetooth Software 中<br>表您選擇的程式功能。                                   |
| B               | InstallShield Wizard 正在安裝 WIDCOMM Bluetooth Software ' 諸稍候。<br>這需要幾分鐘的時間。 |
|                 | 狀態:                                                                       |
|                 | 正在複製新的檔案                                                                  |
|                 |                                                                           |
|                 |                                                                           |
|                 |                                                                           |
|                 |                                                                           |
|                 |                                                                           |
|                 |                                                                           |
|                 |                                                                           |
| InstallShield – |                                                                           |
|                 | <上一步(B) 下一步(M) >                                                          |

8. The dialog shows the driver hasn't obtain the digital signature for driver from Microsoft Hardware Quality Labs ( WHQL ), click "**Ok**" to continue :

| 👘 WII    | OCOMM Bluetooth Software 4.0.1.1800 - InstallShield 精靈                                                                                                    | >          | ×  |
|----------|----------------------------------------------------------------------------------------------------|------------|----|
|          | をWIDCOMM Bluetooth Software 中<br>在安裝您選擇的程式功能。                                                                                                    | Æ          | XX |
|          | 驅動程式簽章注意事項                                                                                                    | ? ×        |    |
| Ĩ        | 目前 Microsoft 尚未為 Bluetooth 裝置提供認證方案。因此,目前並無法<br>Bluetooth 裝置提供經過認證的驅動程式。在 Microsoft 為 Bluetooh 驅動<br>提供 Windows Logo 認證程序後,我們將會提供經過簽證的驅動程式。                                     | 潙<br>程式    |    |
|          | 為避免在安裝程序中收到多個驅動程式無簽章提示,您可以選擇「確況<br>以停用「驅動程式無簽章」警告,並繼續進行安裝。預設警告選項將行<br>Bluetooth驅動程式安裝完成後重新被啓用。本選項是在為讓客戶在使於<br>產品時獲得最佳體驗而提供的。如果您選擇「取消」,安裝將會繼續<br>警告不會被停用,您必須在每次提示時選擇「繼續」,才能完成安裝。 | ¶本  <br>・但 |    |
|          | <u>[</u>                                                                                                    | Ì          |    |
| InstallS | hield                                                                                                    |            |    |

9. Setup program detects the Bluetooth device and setups property driver for it :

| 找到新硬體            |                               |  |
|------------------|-------------------------------|--|
| <b>会</b><br>安装中。 | BCM2045A                      |  |
| 345411           |                               |  |
| 找到新硬             | 體                             |  |
| 8                | Broadcom USB Bluetooth Device |  |
| 安装中。             |                               |  |

10. Click "Finish" to exit the setup wizard :

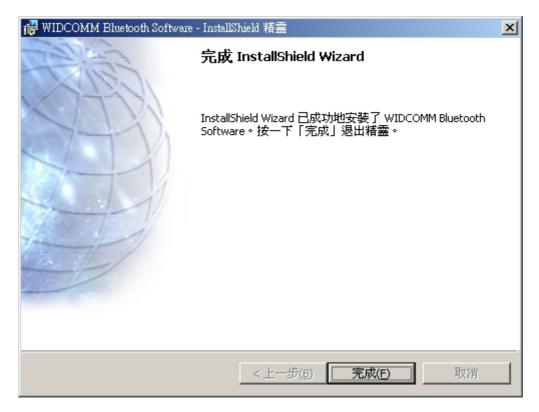

11. Finished the installation, you must restart the system to effect settings, click "Yes" :

| 👘 WIDCO  | MM Bluetooth Software 安裝程式資訊                                                                             | $\times$ |
|----------|----------------------------------------------------------------------------------------------------|----------|
| <u>.</u> | Installer 必須重新啓動您的系統,對 WIDCOMM<br>Bluetooth Software 設定的變更才會生效,按 "是" 立<br>即重新啓動,按 "否",如果您想要稍後手動重新啓<br>動。 |          |
|          | <u></u>                                                                                                  |          |

12. After starting the Windows, you may check the Bluetooth Icon has show in your system :

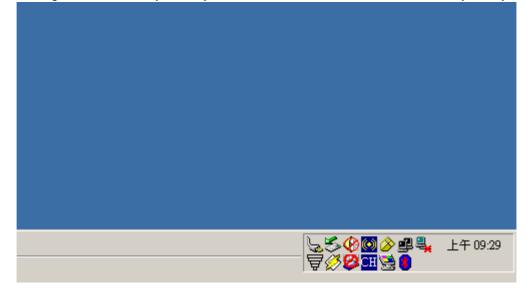

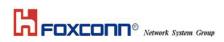

| (1)<br>我的文件   | BRCMMIM                |       |  |
|---------------|------------------------|-------|--|
| <b>夏</b> 我的電腦 | Setup PIC              | 羅項文件  |  |
| 網路上的芳         | <b>≯</b><br>我的藍芽中<br>心 | MTTTY |  |
| です。<br>資源回收筒  |                        |       |  |

13. you could open the Windows "Device Manage" and check the Bluetooth device is running :

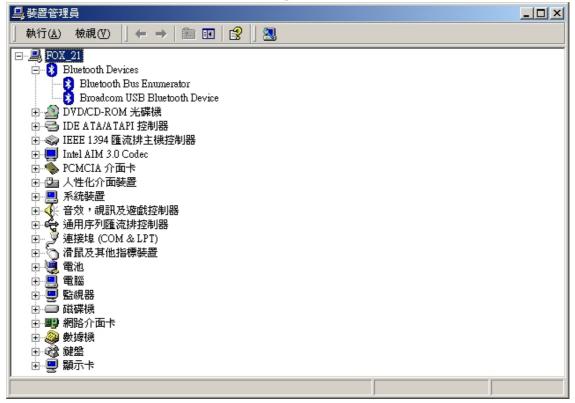

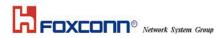

# ■ Section Three: FCC Notice

## 3.1 FCC Notice

### **Federal Communication Commission Interference Statement**

This equipment has been tested and found to comply with the limits for a Class B digital device, pursuant to Part 15 of the FCC Rules. These limits are designed to provide reasonable protection against harmful interference in a residential installation. This equipment generates, uses and can radiate radio frequency energy and, if not installed and used in accordance with the instructions, may cause harmful interference to radio communications. However, there is no guarantee that interference will not occur in a particular installation. If this equipment does cause harmful interference to radio or television reception, which can be determined by turning the equipment off and on, the user is encouraged to try to correct the interference by one of the following measures:

- Reorient or relocate the receiving antenna.
- Increase the separation between the equipment and receiver.
- Connect the equipment into an outlet on a circuit different from that to which the receiver is connected.
- Consult the dealer or an experienced radio/TV technician for help.

This device complies with Part 15 of the FCC Rules. Operation is subject to the following two conditions: (1) This device may not cause harmful interference, and (2) this device must accept any interference received, including interference that may cause undesired operation.

FCC Caution: Any changes or modifications not expressly approved by the party responsible for compliance could void the user's authority to operate this equipment.

### **IMPORTANT NOTE:**

#### FCC Radiation Exposure Statement:

This equipment complies with FCC radiation exposure limits set forth for an uncontrolled environment. This equipment should be installed and operated with minimum distance 20cm between the radiator & your body.

This transmitter must not be co-located or operating in conjunction with any other antenna or transmitter.

FOXCONN declared that T60H928 is limited in CH0~78 from 2402 to 2480 MHz by specified firmware controlled in USA.

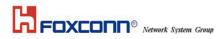

#### This device is intended only for OEM integrators under the following conditions:

The antenna must be installed such that 20 cm is maintained between the antenna and users, and The transmitter module may not be co-located with any other transmitter or antenna. As long as 2 conditions above are met, further transmitter test will not be required. However, the OEM integrator is still responsible for testing their end-product for any additional compliance requirements required with this module installed (for example, digital device emissions, PC peripheral requirements, etc.).

### **IMPORTANT NOTE:**

In the event that these conditions can not be met (for example certain laptop configurations or colocation with another transmitter), then the FCC authorization is no longer considered valid and the FCC ID can not be used on the final product. In these circumstances, the OEM integrator will be responsible for re-evaluating the end product (including the transmitter) and obtaining a separate FCC authorization.

## End Product Labeling

This transmitter module is authorized only for use in device where the antenna may be installed such that 20 cm may be maintained between the antenna and users. The final end product must be labeled in a visible area with the following: "Contains TX FCC ID: MCLT60H928".

#### **Manual Information That Must be Included**

The OEM integrator has to be aware not to provide information to the end user regarding how to install or remove this RF module in the users manual of the end product which integrate this module.

The users manual for OEM integrators must include the following information in a prominent location "IMPORTANT NOTE: To comply with FCC RF exposure compliance requirements, the antenna used for this transmitter must be installed to provide a separation distance of at least 20 cm from all persons and must not be co-located or operating in conjunction with any other antenna or transmitter.

### 3.2 IC Notice

### **Industry Canada Statement**

Operation is subject to the following two conditions:

1) this device may not cause interference and

2) this device must accept any interference, including interference that may cause undesired operation of the device

# Appendix

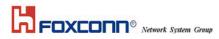

#### Frequency Range of a Bluetooth Device

Hereby we declare that the maximum frequency range of this device is : 2402 – 2480 MHz. This is according to the Bluetooth Core Specification V 1.1 for devices which will be operated in the USA. Other frequency ranges (e.g. for Spain, France, Japan) which are allowed according to the Core Specification are **not** supported by this device.

#### Co-ordination of the Hopping Sequence in Data Mode to Avoid Simultaneous Occupancy by Multiple Transmitters

Bluetooth units which want to communicate with other units must be organized in a structure called piconet. This piconet consists of maximum of 8 Bluetooth units. One unit is the master the other seven are the slaves. The master co-ordinates frequency occupation in this piconet for all units. As the master hop sequence is derived from it's BD address which is unique for every Bluetooth device, additional masters intending to establish new piconets will always use different hop sequences.

Example of a hopping sequence in data mode

Example of a 79 hopping sequence in data mode:

40, 21, 44, 23, 42, 53, 46, 55, 48, 33, 52, 35, 50, 65, 54, 67, 56, 37, 60, 39, 58, 69, 62, 71, 64, 25, 68, 27, 66, 57, 70, 59, 72, 29, 76, 31, 74, 61, 78, 63, 01, 41, 05, 43, 03, 73, 07, 75, 09, 45, 13, 47, 11, 77, 15, 00, 64, 49, 66, 53, 68, 02, 70, 06, 01, 51, 03, 55, 05, 04.

#### Equally Average Use of Frequencies in Data Mode and Behaviour for Short Transmissions

The generation of the hopping sequence in connection mode depends essentially on two input values :

- 1. LAP/UAP of the master of the connection
- 2. Internal master clock

The LAP (lower address part) are the 24 LSB's of the 48 bit BD\_ADDRESS. The BD\_ADDRESS is an unambiguous number of every Bluetooth unit. The UAP (upper address part) are the 24 MSB's of the 48 bit BD\_ADDRESS, The internal clock of a Bluetooth unit is derived from a free running clock which is never adjusted and is never turned off. For synchronization with other units, only offset values are added to this clock. It has no relation to the time of day. Its resolution is at least half RX/TX slot length of 312.5 µs. The clock has a cycle of a bout one day (23h30). For the deriving of the hopping sequence the entire LAP (24bits), 4 LSB's (4 bits) (Input 1) and the 27 MSB's of the clock (Input 2) are used. With this input values different mathematical procedures (permutations, additions, XOR-operations) are performed to generate the sequence. This will be done at the beginning of every new transmission.

Regarding shorts transmissions the Bluetooth system has the following behaviours: The first connection between the two devices is established, a hopping sequence was generated. For transmitting the wanted data the complete hopping sequence was not used. The connection ended. The second connection will be established. A new hopping sequence is generated. Due to the fact that the Bluetooth clock has a different value, because the period between the two transmission is longer (and it cannot be shorter) than the minimum resolution of the clock (312.5 µs). The hopping sequence will always differ from the first one.

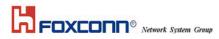

#### Receiver Input Bandwidth and Behaviour for Repeated Single or Multiple Packets

The input bandwidth of the receiver is 1 MHz.

In every connection one Bluetooth device is the master and the other one is the slave. The master determines the hopping sequence. The slave follows this sequence. Both devices shift between RX and TX time slot according to the clock of the master. Additionally the type of connection (e.g. single or multislot packet) is set up at the beginning of the connection. The master adapts its hopping frequency and its TX/RX timing according to the packet type of the connection. Also the slave of the connection will use these settings. Repeating of a packet has no influence on the hopping sequence. The hoping sequence generated by the master of the connection will be followed in any case. That means, a repeated packet will not be sent on the same frequency, it is sent on the next frequency of the hopping sequence.

#### Channel Separation in Hybrid Mode

As mentioned before, the nominal channel spacing of the Bluetooth system is 1 MHz independent of the operating mode. In other words, the channel spacing in hybrid mode (inquiry and page mode) is still 1 MHz without any change.

#### Derivation and Examples for a Hopping Sequence in Hybrid Mode

For the generation of the inquiry and page hop sequences the same procedures as described for the data mode are used, but this time with different input vectors:

For the inquiry hop sequence, a predefined fixed address is always used. This results in the same 32 frequencies used by all devices doing an inquiry but every time with a different start frequency and phase in this sequence.

For the page hop sequence, the device address of the paged unit is used as input vector. This results in the use of a subset of 32 frequencies which is specific for that initial state of the connection establishment between the two units. A page to different devices would result in a different subset of 32 frequencies. So it is also ensured that in hybrid mode the frequency use equally averaged.

Example of a hopping sequence in inquiry mode :

48, 50, 09, 13, 52, 54, 41, 45, 56, 58, 11, 15, 60, 62, 43, 47, 00, 02, 64, 68, 04, 06, 17, 21, 08, 10, 66, 70, 12, 14, 19, 23

Example of a hopping sequence in paging mode :

08, 57, 68, 70, 51, 02, 42, 40, 04, 61, 44, 46, 63, 14, 50, 48, 16, 65, 52, 54, 67, 18, 58, 56, 20, 53, 60, 62, 55, 06, 66, 64

transmission, a similar procedure takes place. The only difference is, instead of the inquiry access code, a special access code, derived from the BD\_ADDRESS of the paged device will be sent by the master in this connection. Due to the fact that both units have been connected before (in the inquiry procedure) the paging unit has timing and frequency information about the page scan of the paged unit. For this reason the time to establish the connection is reduced considerably.

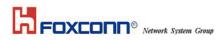

#### Receiver Input Bandwidth and Synchronization in Hybrid Mode :

The receiver input bandwidth is the same as in the data mode (1 MHz). When two Bluetooth devices establish contact for the first time, one device sends an inquiry access code, the other device is scanning for this inquiry access code. If two devices have been connected previously and want to start a new